# **คู่ม ื อการตรวจสอบประวตัผิู้ต ้ องหาศาลแขวงส่วนภูมิภาค**

## **ขั้นตอนที่ 1 ขั้นตอนการเข้าใช้โปรแกรม**

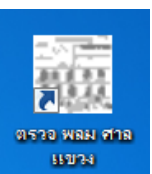

1. ทำการ Double-Click ที่ Icon **โดย ไ**ดย Icon นี้ปรากฏอยู่ที่หน้า Desktop

2. จะปรากฏหน้าจอ Login ตามรูปที่ 1 ให้เจ้าหน้าที่ระบุ รหัสผู้ใช้ และ รหัสผ่าน ที่ ทว. กำหนดให้ แล้ว

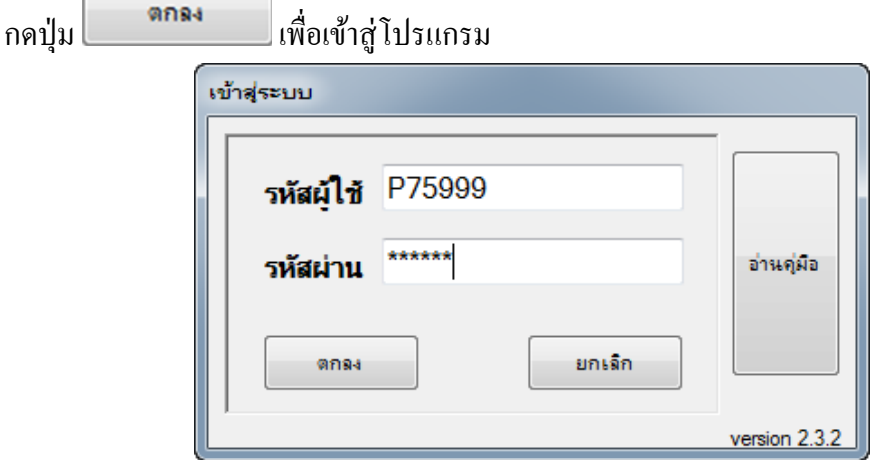

**รูปที่1 หน้าจอ Login**

3. จะปรากฏหน้าจอ Program Menu ตามรูปที่ 2

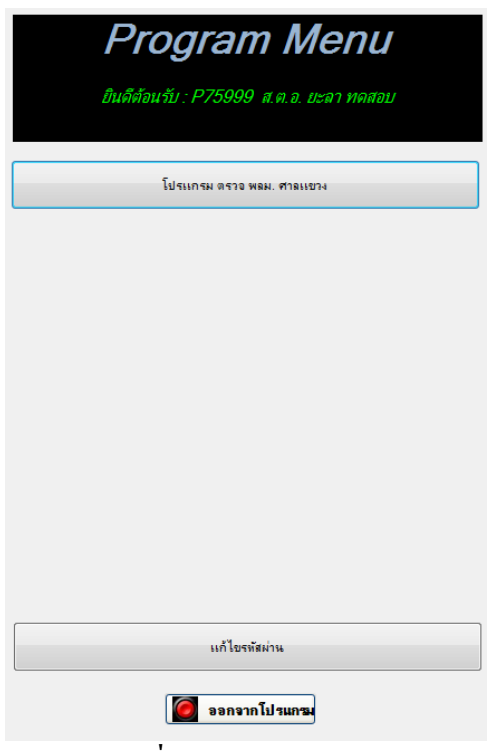

**รูปที่2 Program Menu**

4. ในกรณีที่ผู้ใช้งานต้องการเปลี่ยนรหัสผ่าน ให้ทำการกดปุ่ม จะจะจริงจะจริง จะปรากฏ หน้าจอตามรูปที่ 3 ให้ผู้ใช้ป้อนรหัสเดิม และรหัสผ่านใหม่ 2 ครั้ง (รหัสเหมือนกันทั้ง 2 ครั้ง) แล้วทำ การกดปุ่ม ตกลง เมื่อผู้ใช้งานทำการแก้ไขรหัสผ่านเสร็จเรียบร้อยแล้วเพื่อเปลี่ยนรหัสผ่าน

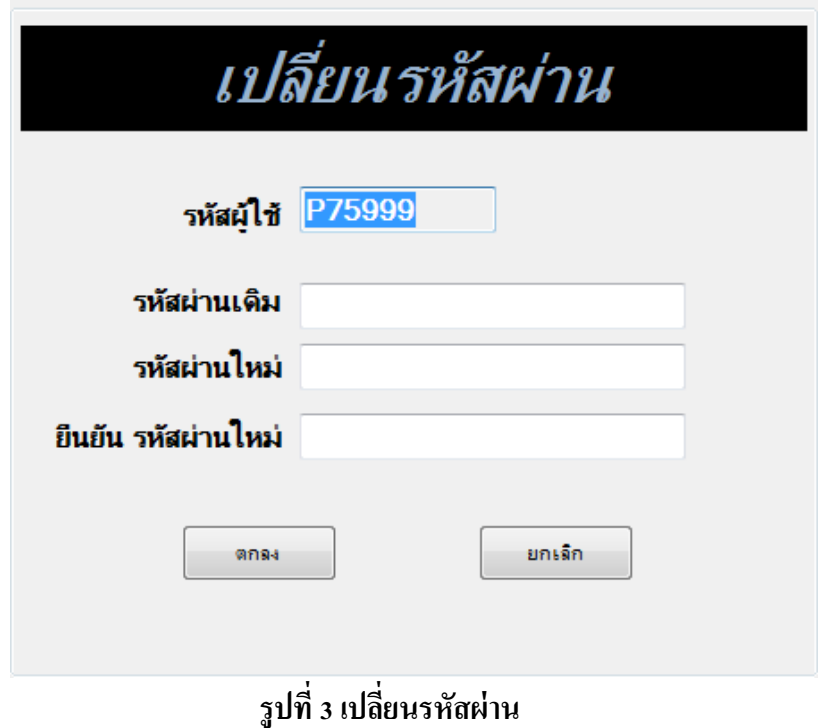

# **ขั้นตอนที่ 2 ข้ันตอนการบันทกึข้อมูลประวัติหลังบัตร พลม.**

1. **กดปุ่ม โปรแกรมตรวจ พลม. ศาลแขวง จากหน้าจอ**Program Menu ตำมรูปที่ 2จะปรำกฏหน้ำจอตำม รูปที่ 4

| ⊗<br>พิสูจน์หลักฐานส่วนภูมิภาค สืบค้นประวัติ พลม. ศาลแขวง |                     |                        |                    |                                  |                          |                        |                              |
|-----------------------------------------------------------|---------------------|------------------------|--------------------|----------------------------------|--------------------------|------------------------|------------------------------|
| ระบเงื่อนไข                                               | ข้อมูลหลังแผ่น พลม. |                        |                    |                                  |                          |                        | บันทึกข้อมูลหลังบัตร<br>พลม. |
|                                                           | ้เลขล้างอิง พลม.    |                        |                    |                                  |                          | ้ค้นหา                 |                              |
|                                                           |                     | ชื่อ                   | ี่ ซื้อ สกล        |                                  |                          |                        | ส่งยืนยันขอภาพนิ้ว           |
|                                                           | ้เลขประจำตัวประชาชน |                        |                    |                                  |                          |                        |                              |
|                                                           |                     |                        |                    |                                  |                          |                        | พิมพ์รายการประวัติ           |
|                                                           |                     | เลขคดี<br>$\prime$     |                    | ส่วนราชการ สภ.กรงปีนัง ภ.จว.ยะลา |                          | $\blacktriangledown$   |                              |
|                                                           |                     |                        |                    |                                  |                          |                        |                              |
| ล่าดับที่                                                 | ้เลขอ้างอังพลม.     | ชื่อ - ชื่อสกล         | เลขประจำตัวประชาชน | เลขคดี                           | ส่วนราชการ               | สถานะ                  |                              |
| -1                                                        | 56000010915         | นาย ทดสอบ ทดสอบ        | 0000000000000      | กะ45/2556                        | ี่สก.กรงปีนัง ก.จว.ยะลา  | เสร็จสิ้นไม่พบประวัติ  |                              |
| $\overline{2}$                                            | 56000010532         | นางสาว กาญจนา จันดี    | 1111111111119      | 123/2556                         | สภ.กรุงปีนั่ง ภ.จว.ยะอา  | เสร็อสิ้นไม่พบประวัติ  |                              |
| 3                                                         | 56000010559         | ่ นาย ไสว พันยโดด      | 22222222222229     | 564/2556                         | ี่สก.กรงปีนัง ก.จว.ยะลา  | รอ ทว. ทำรายการประวัติ |                              |
| 4                                                         | 56000005130         | นาย ชวิทย์ กมลวิศิษธ์  | 1234567167777      | 123/2556                         | สก.กรงปีนัง ก.จว.ยะจา    | เสร็จสิ้นไม่พบประวัติ  |                              |
| 5                                                         | 56000004648         | ่ นาย ไสว พันยโดด      | 1122233333333      | 123/2556                         | ่สุด กระปีนั้ง ก.จว.ยะจา | เสร็อสิ้นพบประวัติ     |                              |
| 6                                                         | 56000004621         | นาย ไสว พันยโดด        | 0000000000000      | 567/2556                         | สภ.กรุงปีนัง ภ.จว.ยะลา   | เสร็จสิ้นพบประวัติ     |                              |
| 7                                                         | 56000004435         | นางสาว ทดสอบ ระบบ      | 111111111111       | 1232323/2556                     | สภ.กรงปีนัง ภ.จว.ยะจา    | เสร็จสิ้นไม่พบประวัติ  |                              |
| 8                                                         | 56000004401         | นาย วินัย ภาพร         | 1770200033890      | 3221/2556                        | ี่สก.กรงปีนัง ก.จว.ยะลา  | เสร็จสิ้นพบประวัติ     |                              |
| 9                                                         | 56000004249         | นาย อำนาจ จัมพาลิ      | 1770200059906      | 122/2556                         | สก.กรงปีนัง ก.จว.ยะลา    | เสร็จสิ้นพบประวัติ     |                              |
| 10                                                        | 56000003005         | นาย สทัศน์ ใจตรง       | 3333333333333      | 111/2556                         | สภ.กรุงปีนั่ง ภ.จว.ยะอา  | รอ ทว. ทำรายการประวัติ |                              |
| 11                                                        | 56000002840         | นาย ณัธพงศ์ ศรประพันธ์ | 1100760040732      | 1026/2538                        | สภ กรงปีนั่ง ภ จว ยะจา   | เสร็อสิ้นพบประวัติ     |                              |
| 12                                                        | 56000002858         | นาย ณัธพงค์ ศรประพันธ์ | 1100900876112      | 658/2542                         | สภ.กรงปีนัง ภ.จว.ยะจา    | เสร็จสิ้นพบประวัติ     |                              |
| 13                                                        | 56000002866         | นางสาว อรดา สีมา       | 1100600698807      | 22334/2523                       | ่สก.กรงปีนัง ก.จว.ยะลา   | เสร็จสิ้นไม่พบประวัติ  |                              |
| 14                                                        | 56000002874         | นางสาว สุริยา ตรงการดี | 1121140080988      | 1159/2540                        | สภ.กรุงปีนัง ภ.อว.ยะลา   | เสร็จสิ้นพบประวัติ     |                              |

**รูปที่4รูปหน้าจอตรวจสอบสถานะงาน**

2. กดปุ่ม <mark>เพื่อที่อมูลหลังบัตร เพื่อทำการบันทึกข้อมูลประวัติหลังบัตร พลม. จะปรากฏหน้าจอตามรูปที่ 5</mark>

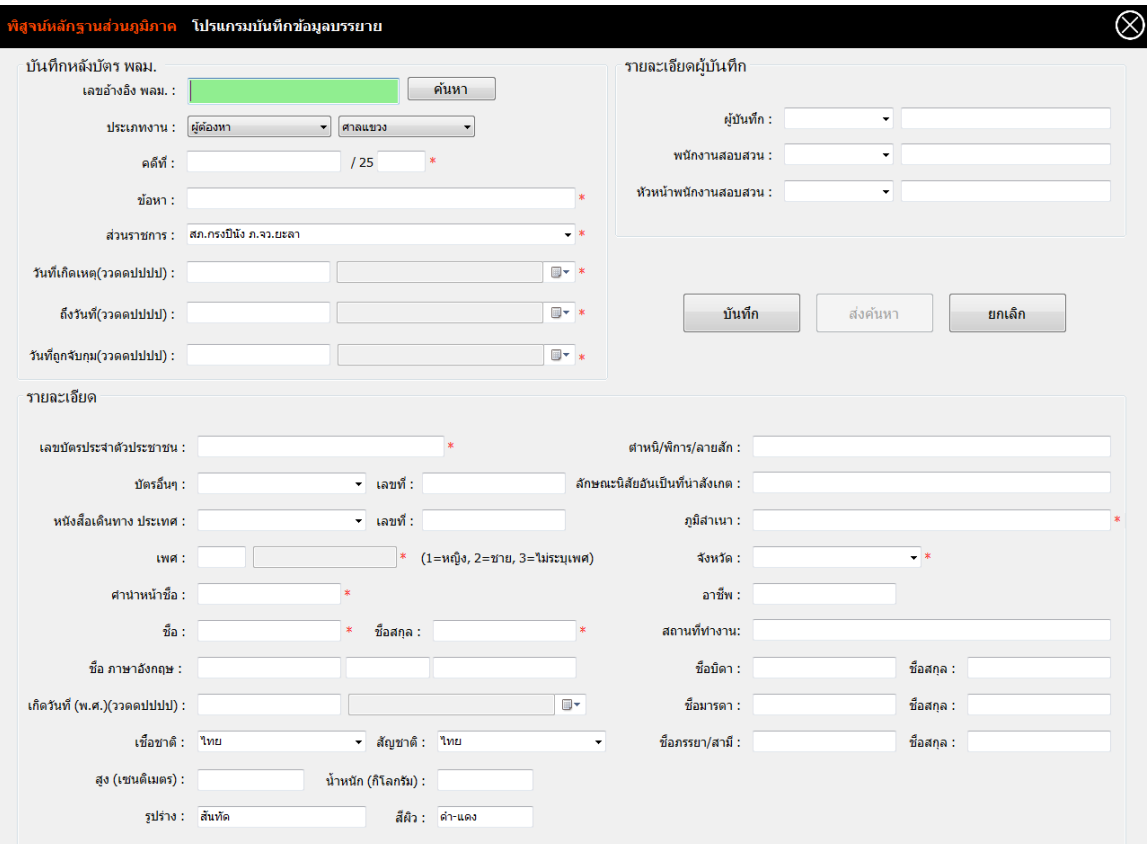

#### **รูปที่5 หน้าจอโปรแกรมบันทกึข้อมูลบรรยาย**

่ 2.1 ในกรณีที่มีการบันทึกข้อมูลประวัติหลังแผ่น พลม. จากสถานีตำรวจภูธรในพื้นที่มาแล้วผ่าน จำกระบบบันทึกข้อมูลหลังบัตร พลม. ของ ทว. ซ่ึงจะสังเกตไดว้ำ่ จะปรำกฏเลขบำร์โค๊ด ที่อยู่ หลังบัตร พลม. ให้นำเลขบาร์โค๊ดนั้นมาระบุในช่องเลขอ้างอิง พลม. แล้วทำการกดปุ่มค้นหา ข้อมูลที่ได้บันทึกไว้จะปรำกฏข้ึนมำโดยอตัโนมตัิให้เจ้ำหน้ำที่ตรวจสอบควำมถูกต้องของ

บันทึก ข้อมูล เมื่อตรวจสอบข้อมูลถูกต้อง ครบถ้วน เรียบร้อยแล้วให้กดปุ่ม โปรแกรมจะทำ กำรบนั ทึกขอ้ มูลเก็บไว้

- ่ 2.2 ในกรณีที่ไม่มีการบันทึกข้อมูลประวัติหลังแผ่น พลม. จากสถานีตำรวจภูธรในพื้นที่มาแล้วผ่าน จากระบบบันทึกข้อมูลหลังบัตร พลม. ของ ทว. ซึ่งจะสังเกตได้ว่าจะ<u>ไม่</u>ปรากฏเลขบาร์โค๊ด ที่ อยู่หลังบัตร พลม.ให้ผู้ใช้บันทึกข้อมูลประวัติหลังแผ่น พลม. เองให้ครบถ้วน เมื่อทำการบันทึก ประวัติหลังแผ่น พลม. เสร็จสิ้น ให้ทำการกดปุ่ม <u>โพนีย์ มีปรแกรมจะทำการบันทึก</u> ขอ้มูลเก็บไว้
- 3 เมื่อบันทึกข้อมูลประวัติหลังแผ่น พลม. และตรวจสอบความถูกต้องของข้อมูลเรียบร้อยแล้วให้ทำการกดปุ่ม ส่งค้นหา . โปรแกรมจะทำการส่งข้อมูลไปสืบค้นประวัติ ฯ ที่ ฐานข้อมูล ทว. (เมื่อทำการกดปุ่มส่งค้นหา แล้ว จะไม่สามารถทำการแก้ไขข้อมูลประวัติหลังแผ่น พลม. ใด ๆ ได้อีก)

# **ขั้นตอนที่ 3 ขั้นตอนการยืนยันประวัติ**

1. หลังจากที่ทำการกดปุ่มส่งค้นหาไปเรียบร้อยแล้ว โปรแกรมจะกลับมาสู่หน้าจอตามรูปที่ 6.1 โดยจะมี สถานะเป็น "ส่ง ทว. สืบค้น" ให้เจ้าหน้าที่รอผลการสืบค้นประวัติจาก ทว. จนสถานะเปลี่ยนเป็น "รอ Ver ที่ (พฐ.จว./ศพฐ.1-10") ตำมรูปที่ 6.2

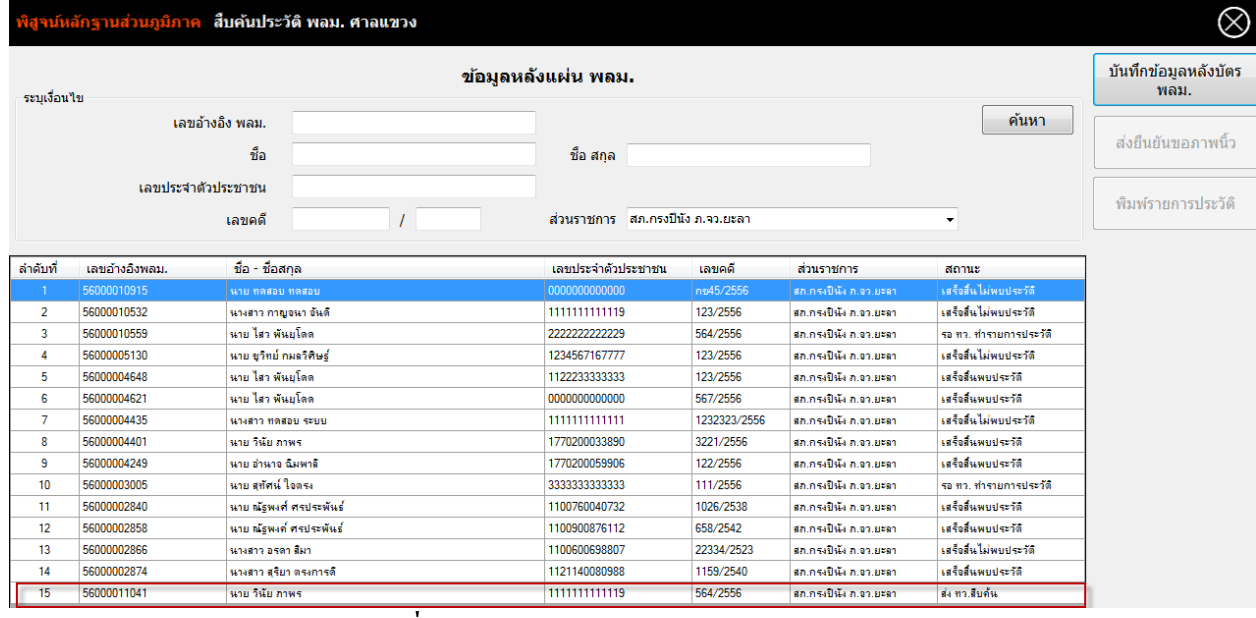

#### **รูปที่6.1 หน้าจอสืบค้นประวัติ พลม. ศาลแขวง**

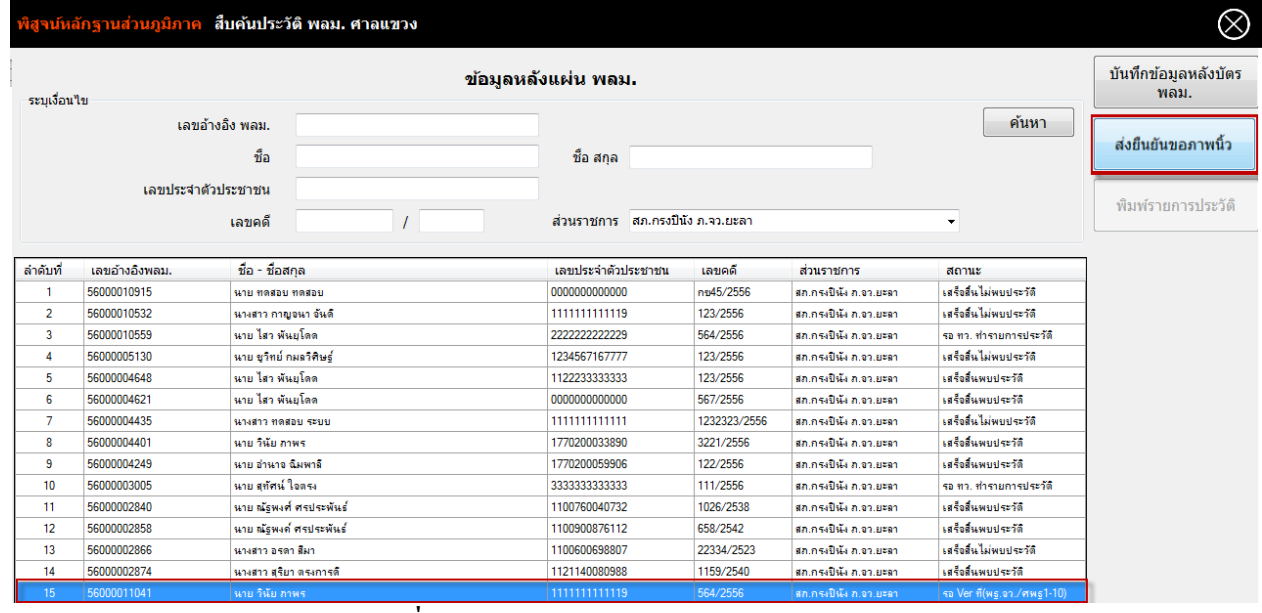

**รูปที่6.2 หน้าจอสืบค้นประวัติ พลม. ศาลแขวง**

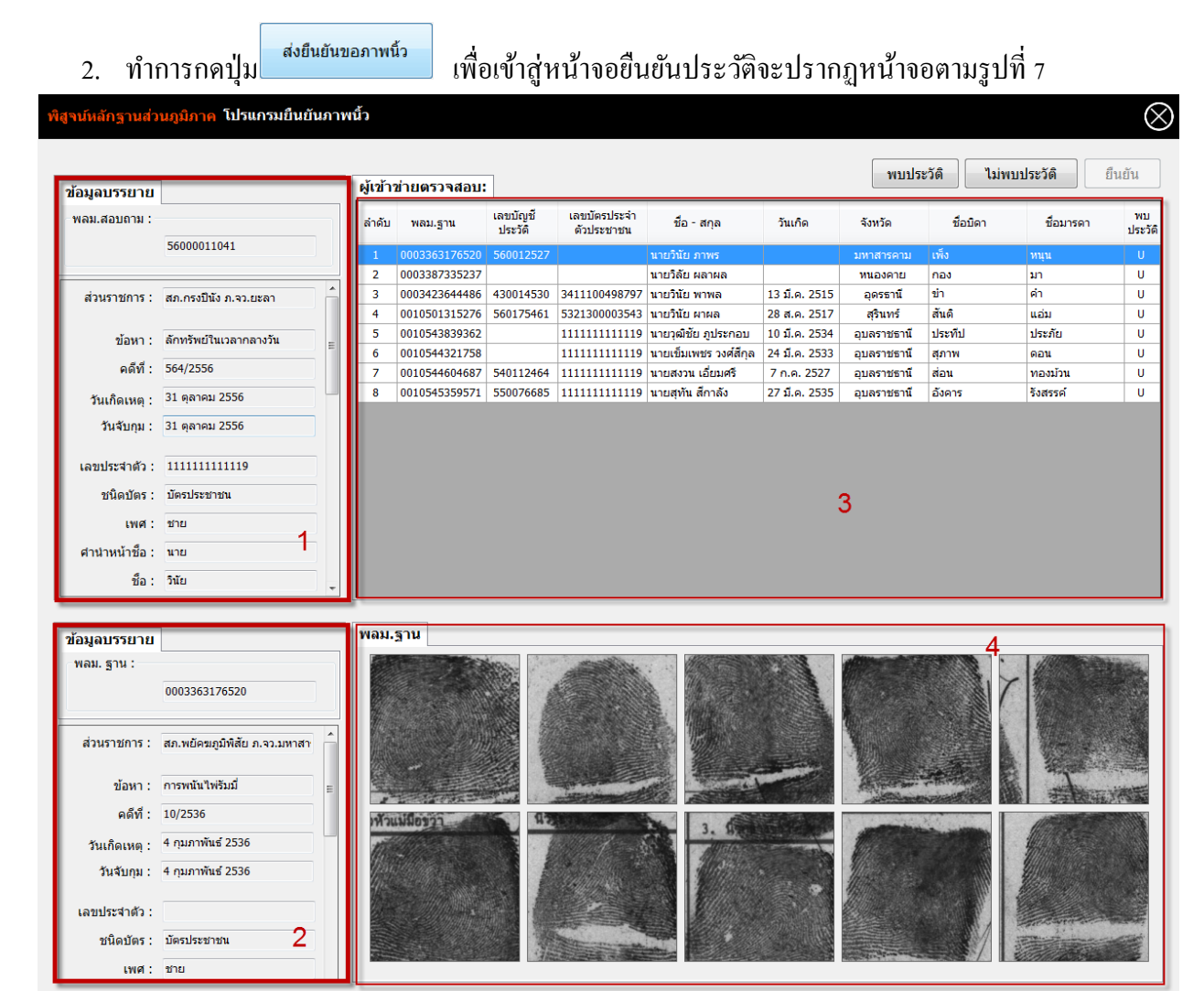

**รูปที่7 หน้าจอโปรแกรมยืนยันภาพนิ้ว**

- ่ 2.1 ข้อมูลส่วนที่ 1 เป็นข้อมูลบรรยายของ พลม.สอบถาม
- ่ 2.2 ข้อมูลส่วนที่ 2 เป็นข้อมูลบรรยายของ พลม.ฐานข้อมูล
- 2.3 ขอ้มูลส่วนที่3 เป็นขอ้มูลผเู้ขำ้ข่ำยตรวจสอบ
- 2.4 ข้อมูลส่วนที่ 4 เป็นข้อมูลลายพิมพ์นิ้วมือของ พลม. ฐานข้อมูล และสามารถทำการ Double-Click ที่ภำพลำยพิมพน์ ิ้วมือแต่ละภำพเพื่อขยำยได้
- 3. ในกรณีที่เปรียบเทียบลายพิมพ์นิ้วมือจากแผ่น พลม.สอบถามปรากฏว่าเป็นลายนิ้วมือคนเดียวกับภาพ พบประวัติ ิ ลายพิมพ์นิ้วมือจาก พลม.ฐานข้อมูล ต้องการยืนยันการพบประวัติ ให้ทำการกดปุ่ม $\,|\,$ ี สำหรับผู้เข้าข่าย (แต่ละรายการผู้เข้าข่ายตรวจสอบ) จะปรากฏหน้าจอตามด้านล่าง ให้กดปุ่ม Yes เพื่อ ยืนยัน

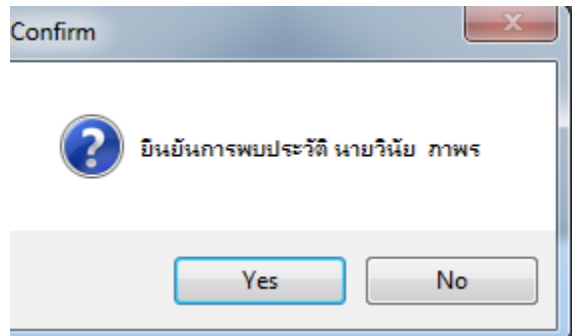

4. ในกรณีที่เปรียบเทียบลายพิมพ์นิ้วมือจากแผ่น พลม.สอบถามปรากฏว่าเป็นลายนิ้วมือ<u>คนละคน</u>กับภาพ ไม่พบประวัติ ลายพิมพ์นิ้วมือจาก พลม.ฐานข้อมูล ต้องการยืนยันไม่พบประวัติ ให้ทำการกดปุ่ม  $\overline{\phantom{a}}$ สำหรับผู้เข้าข่าย (แต่ละรายการผู้เข้าข่ายตรวจสอบ) จะปรากฏดังรูปด้านล่าง ให้กดปุ่ม Yes เพื่อยืนยัน

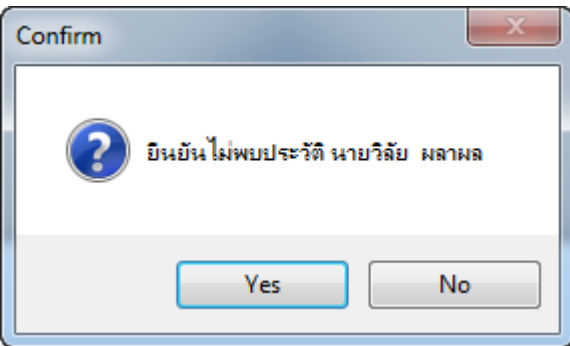

5. เมื่อทำการตรวจสอบผู้เข้าข่ายจนครบทุกคน (ในกรณีที่มีการยืนยันประวัติ อย่างน้อย 1 รายการผู้เข้าข่าย ี ตรวจสอบ) ให้ทำการกดปุ่ม <mark>L ยืนยัน |</mark> เพื่อทำการส่งข้อมูลขอรายการประวัติจาก ทว. ตามรูป ดำ้นล่ำง

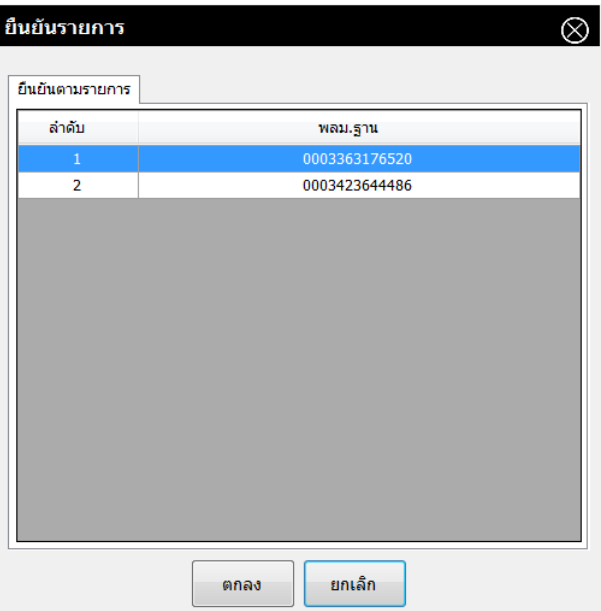

6. โปรแกรมจะกลับไปสู่หน้าจอดังรูปด้านล่าง โดยสถานะของรายการ พลม.สอบถาม จะเปลี่ยนเป็น "รอ ทว. ทำรายการประวัติ"

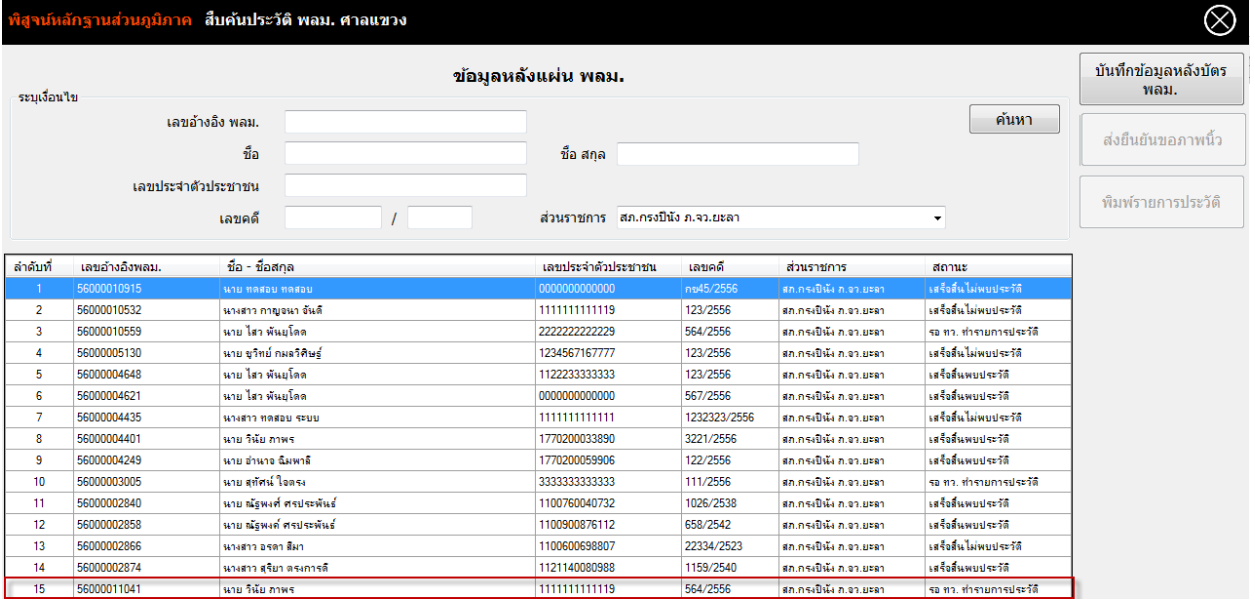

### **ขั้นตอนที่ 4 ขั้นตอนการพิมพ์รายการประวัติ**

- 1. เมื่อคำเนินการตามขั้นตอนที่ 1 3 เสร็จเรียบร้อยแล้ว จะปรากฏผลการตรวจสอบออกมา 2 กรณี คือ
	- a. เสร็จสิ้นไม่พบประวตัิ
	- b. เสร็จสิ้นพบประวตัิ
- 2. ในกรณีที่สถานะปรากฏเป็น "เสร็จสิ้นไม่พบประวัติ" ให้เจ้าหน้าที่ทำบันทึกข้อความแจ้งผลการ ตรวจสอบ ไม่พบประวัติ ส่งให้ทาง สภ. ได้เลย
- 3. ในกรณีที่สถานะปรากฏเป็น "เสร็จสิ้นพบประวัติ" ให้เจ้าหน้าที่ทำการพิมพ์รายการประวัติออกจาก โปรแกรมเพื่อเป็นเอกสารแนบไปกับบันทึกข้อความแจ้งผลการตรวจสอบ พบประวัติ ส่งให้ทาง สภ.
- 4. การพิมพ์รายการประวัติ ให้ทำการกดปุ่ม <mark>เพิ่มพ์รายการประวัติ</mark> ซึ่งปุ่มจะปรากฏขึ้นเมื่อเลือกรายการที่ สถานะเป็น "เสร็จสิ้นพบประวัติ" ตามรูปข้างล่าง

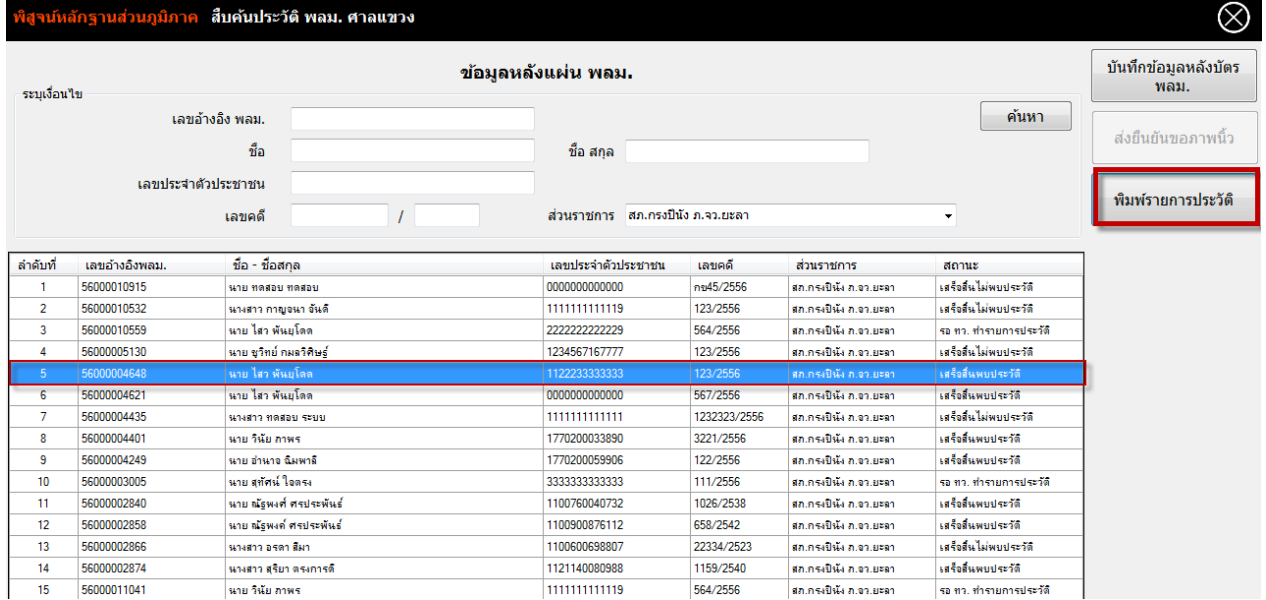

5. ตัวอยำ่ งรำยกำรประวัติ

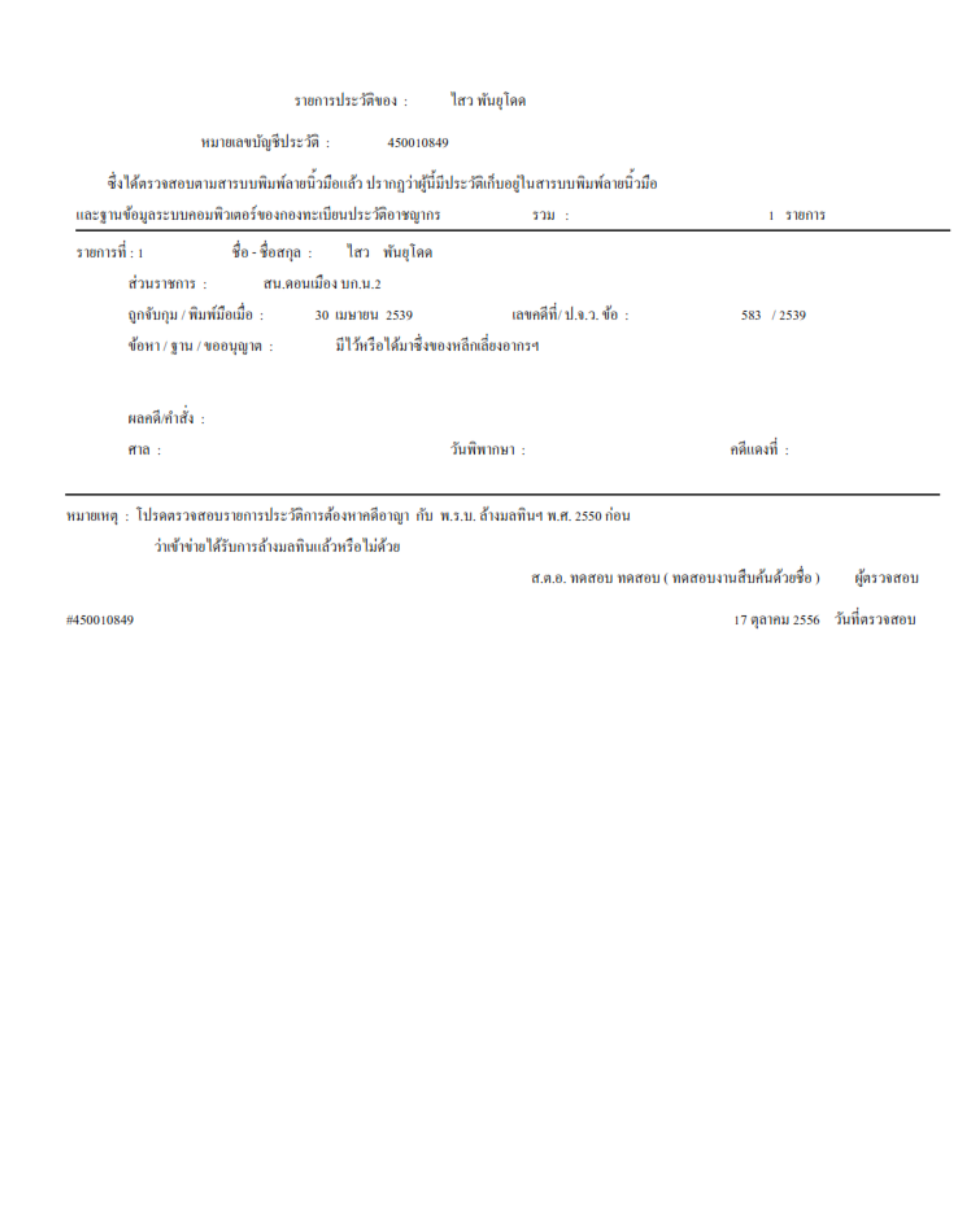